# Webcam

**User Manual** 

(unit:mm)

# Sentting up your webcam 1.Place your webcam

Designed for the way you like to make a video call, place the webcam where you want it-on the monitor or the desktop.

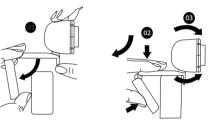

#### For placement on a monitor

Grasp the webcam as shown and open clip base with your other hand.

Mount the webcam, making sure the foot on the clip base is flush with the back of your monltor.

| 1.Lens             | 2.Power Indicator |        |
|--------------------|-------------------|--------|
| 3.Signal indicator | 4.Power Indicator | 5.Lens |

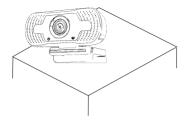

### 2.Connetct your webcam

Plug your webcam into USB interface of PC or TV STB. Wait about 1 minute, webcam will install automatically.

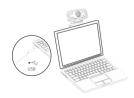

## Gatting start with video calling

To take advantage of video calling, both you and the person you call must install video-calling application such as Skype, Yahoo! @Messenger, windows Live@Messenger or Gmail. As well as a USB camera and video calling application, both callers need;

- A computer with speaker(or a headset)and a microphone (your webcam has buillt-in microphone);
- ➡ A broadband Intermet connection(e.g,,DSL, T1, or cable);
- Please check your preferred video calling applition requirements. (Requirements may vary between different applications but susally a minimum of 2Mbps upload speed is required);

- Q: How do I know if my video calling application is using my webcam?
- A: All video application have an option setting to review the audio and video device. Using the video application review the followings;

The Audlo selection to ensure the USB2.0 camera Mlcrophone is selected.

If not change the selection to the USB2.0 camera. The Video selection to onsure the USB2.0 camera is selected.

If not change the selection to the USB2.0 camera.

# Q&A:

Q:How do I know if my camera is recognized by the operating system?

A: Connect the camera in any USB2.0/3.0 port. Once the camera is connected, it takes few more moments before the camera is recognized. To ensure the camera has installed correctly, check the following;

UnderControl panei>System and Security>Device Manager.